## How to "Sign a Waiver"

- 1. Your child's coach or director should provide an event specific waiver link.
- a. If not, please email rachel.hodge@nxtsports.com with the name of the event to request the link 2. Go to the waiver link provided. You should see a screen similar to the one below.

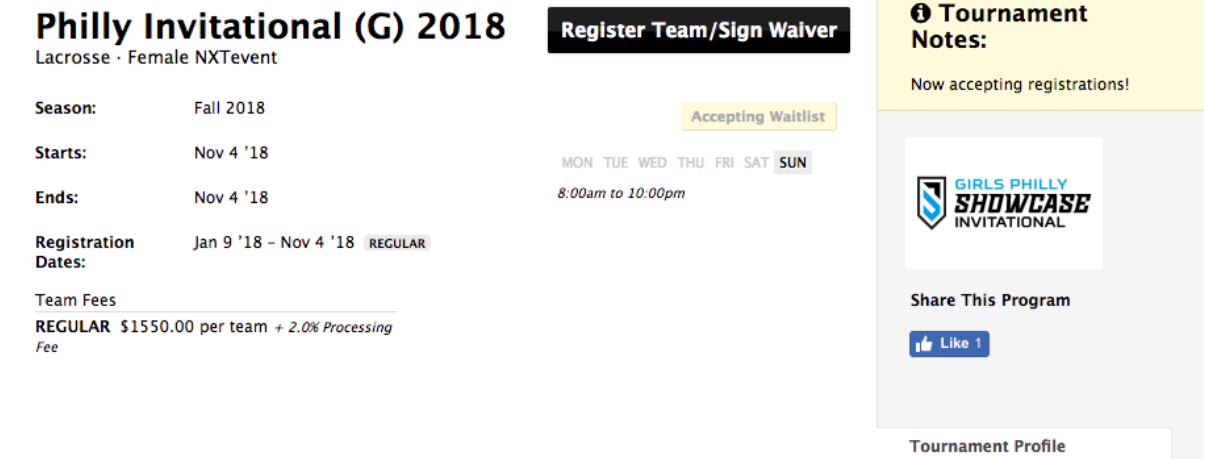

- 3. Select "Register Team/Sign Waiver"
- 4. If you already have an account, sign in with your username and password and skip to Step 7. If you do not have an account, continue to step 5.
	- a. Can't remember your login? Try selecting forgot your password. If you cannot remember your username or email used, email rachel.hodge@nxtsports.com for assistance.
- 5. If you'd like to register using Facebook, select the blue button that says "Connect with Facebook;" however, we **recommend** creating an account through email sign up.
- 6. The first account you need to create is your parent account. You will see a screen similar to the one below. Fill out the information as it pertains to **YOU as the PARENT.**

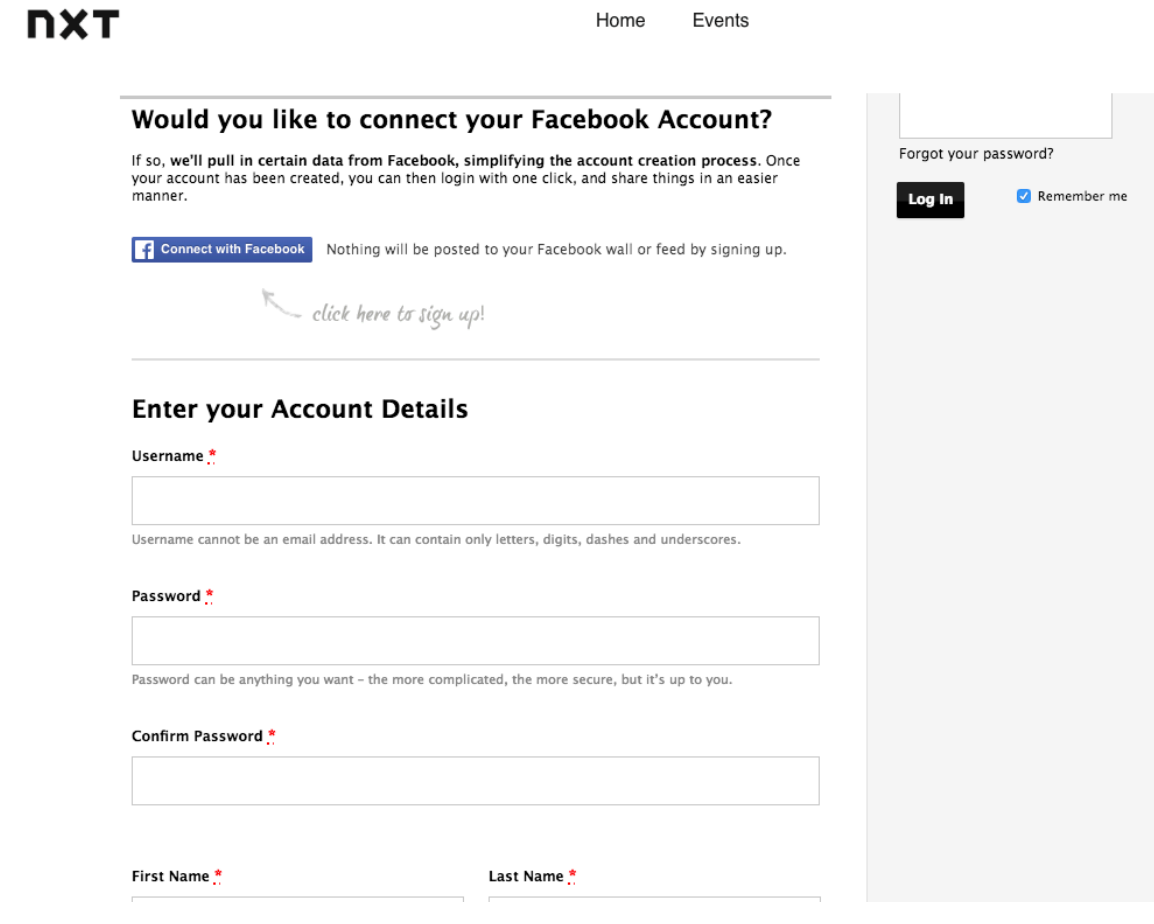

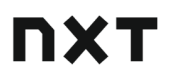

- 7. After you create an account (or sign in), you will be directed to a "Select Your Role" page.
	- a. To sign a waiver for your child or children, select "My Child." Even if you are a coach or director, if you have a player on a team, **you NEED to sign a waiver for your child.**
	- b. If you need to register your team for an event, you will select "Myself as a Staff Member." You will select "Register" and then the "Team Director" option.
	- c. If you are the coach of a team that is **ALREADY** registered, you will also select "Myself as a Staff Member" and select "Register" and then the "Coach" option.
- 8. If you have already added your child, select the child's name that needs a waiver. If you have not, select "Add a child now." Fill in their information and select "Create."
- 9. Select the "Register" button. Select "Team Player."
	- a. Select a team to join.
	- b. Fill out the required information.
	- c. Select "I have read and agree to the Waiver requirements."
		- i. THIS IS THE WAIVER. Selecting that you agree is you signing the waiver for your child.
	- d. Select the Register for Event button.
	- e. If you have another child who plays **ON THE SAME TEAM**, you may select "add another registration." If not, you will have to repeat this process starting from Step 1.
- 10. You will receive a confirmation email that let you know your registration was successful.
	- If you have any questions about this process or have made an error, please email rachel.hodge@nxtsports.com with the following:
		- o Your question or comments
		- o Explanation of the error
		- o What event
		- o What child or children are involved
		- o Any other pertinent details like correct team, grad year, etc.